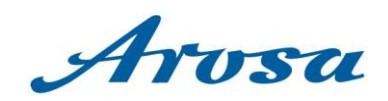

# Handbuch Eingabe Veranstaltungen WebClient 4

Arosa Tourismus Autor: Laura Weber / Silvano Ottiger

Erstellungs-Datum: August 2023

**feratel Deskline** 

**AROSA TOURISMUS** Poststrasse 27 CH-7050 Arosa +41 81 378 70 20 arosa@arosa.swiss | arosa.swiss

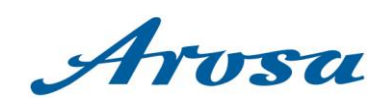

# Inhaltsverzeichnis

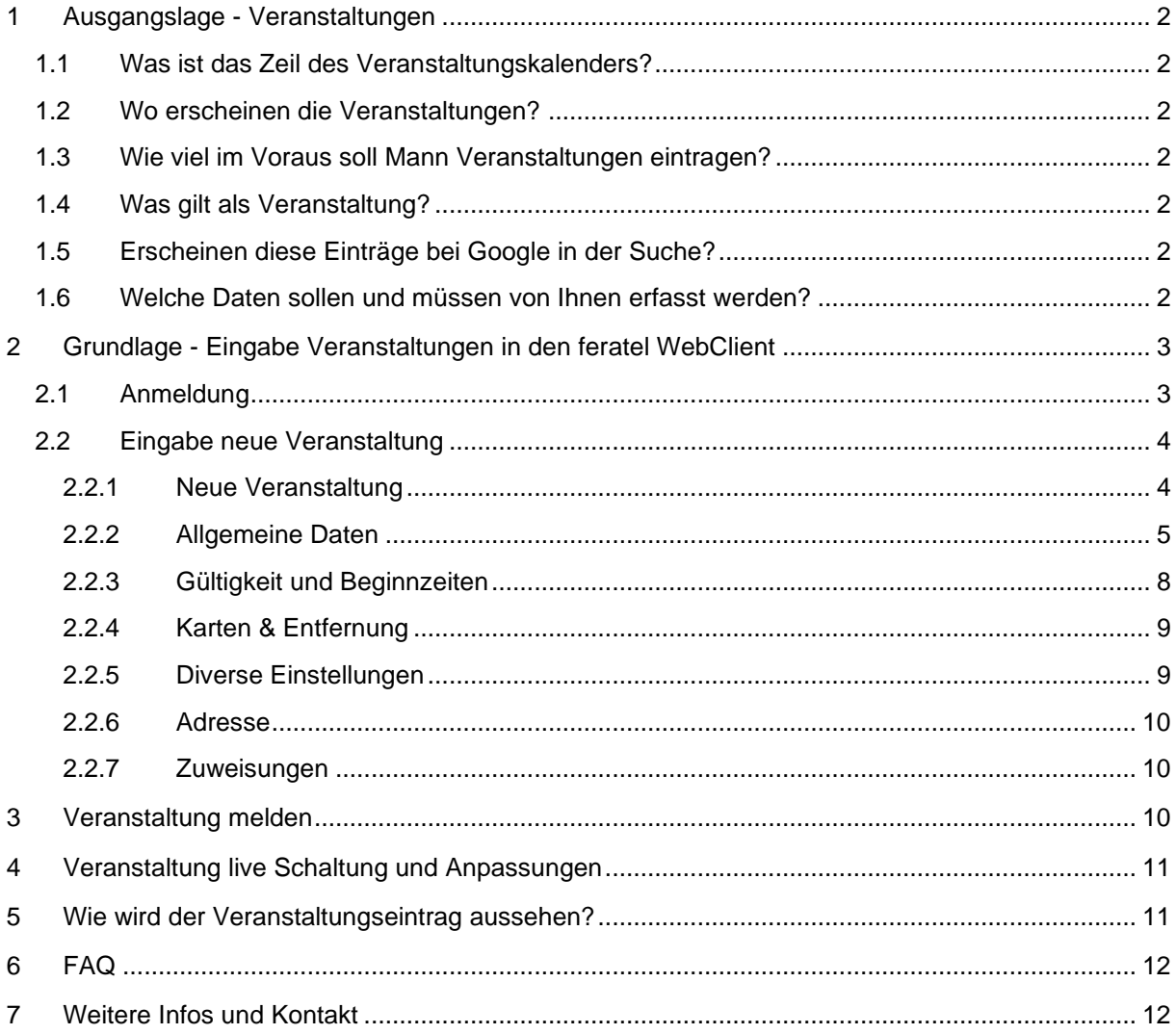

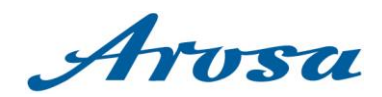

# <span id="page-2-0"></span>**1 Ausgangslage - Veranstaltungen**

# <span id="page-2-1"></span>1.1 Was ist das Zeil des Veranstaltungskalenders?

Wir möchten Ihnen als Leistungsträgern die Möglichkeit geben, Ihre Veranstaltung bestmöglich auf unserer Homepage und allfälligen weiteren Plattformen darzustellen. Ziel ist es den Gästen möglichst alle Veranstaltungen in Arosa auf einer Seite darstellen zu können und den Gästen so möglichst einfach präsentieren was für und welche Veranstaltungen es in Arosa gibt und wann diese stattfinden. Unsere Seite oder auch eine Anfrage über Google kann der erste Touchpoint mit bestehenden oder neuen Gästen sein, welche in der heutigen Zeit als wichtige Marketingmassnahme angeschaut werden muss.

# <span id="page-2-2"></span>1.2 Wo erscheinen die Veranstaltungen?

Die Einträge erscheinen unter [arosa.swiss/veranstaltungen](https://arosa.swiss/veranstaltungen) und diversen weiteren Subseiten, wo z.B. nur alle Wanderveranstaltungen separiert dargestellt werden oder auf einer Bikeseite entsprechend alle Bikeveranstaltungen dargestellt werden. Dies nur zwei von diversen Beispielen wie dies aktuell umgesetzt ist. So versuchen wir dem Gast den möglichst passenden Inhalt zu liefern.

Zusätzlich werden der Veranstaltungen via Guidle zu Graubünden Ferien und auch Schweiz Tourismus übermittelt, wo eine Auswahl der Veranstaltungen ebenfalls dargestellt wird.

#### <span id="page-2-3"></span>1.3 Wie viel im Voraus soll Mann Veranstaltungen eintragen?

Aufgrund von Analysen sehen wir, dass die Gäste bereits Wochen vor Ihrer Anreise sich über Arosa informieren. Wir empfehlen mind. 3 Wochen vor Durchführungsdatum bei kleineren Veranstaltungen und mind. 3 Monate bei grösseren diese zu erfassen. Wenn ihr Veranstaltung mind. 2 Wochen im Voraus erfasst ist, wird dieser auch der Aroser Zeitung übermittelt und dort abgebildet.

#### <span id="page-2-4"></span>1.4 Was gilt als Veranstaltung?

Als Veranstaltung gilt, wenn es eine öffentliche Veranstaltung ist, welcher zu einem oder mehreren Daten stattfindet und eine Startzeit hat. Packages, welche von Hotels angeboten werden, gelten nicht als Veranstaltung, sondern können gerne über unseren Marktplatz buchbar gestellt werden.

#### <span id="page-2-5"></span>1.5 Erscheinen diese Einträge bei Google in der Suche?

Ja, alle Veranstaltungskalender - Einträge erscheinen bei Google in der Suche. Je nachdem was und wie der Gast sucht, kann diese Veranstaltung gar ob Ihrer eigener Homepage in der Google Suche erscheinen. Ein Aktualisieren der Daten ist daher zentral, wenn sich etwas am Datum oder dem Veranstaltungsablauf ändern würde. Bitte nehmen Sie Änderungen über den feratel WebClient vor.

#### <span id="page-2-6"></span>1.6 Welche Daten sollen und müssen von Ihnen erfasst werden?

- Titel der Veranstaltung
- Datum, Startzeit und Dauer der Veranstaltung
- Veranstaltung Durchführung
- Bilder der Veranstaltung oder Betriebes
- Beschreibung der Veranstaltung inkl. Auswahl von weiteren zusätzlichen Beschreibungen wie z.B. Preisinfo, Treffpunkt etc.

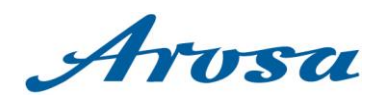

# <span id="page-3-0"></span>**2 Grundlage - Eingabe Veranstaltungen in den feratel WebClient**

# <span id="page-3-1"></span>2.1 Anmeldung

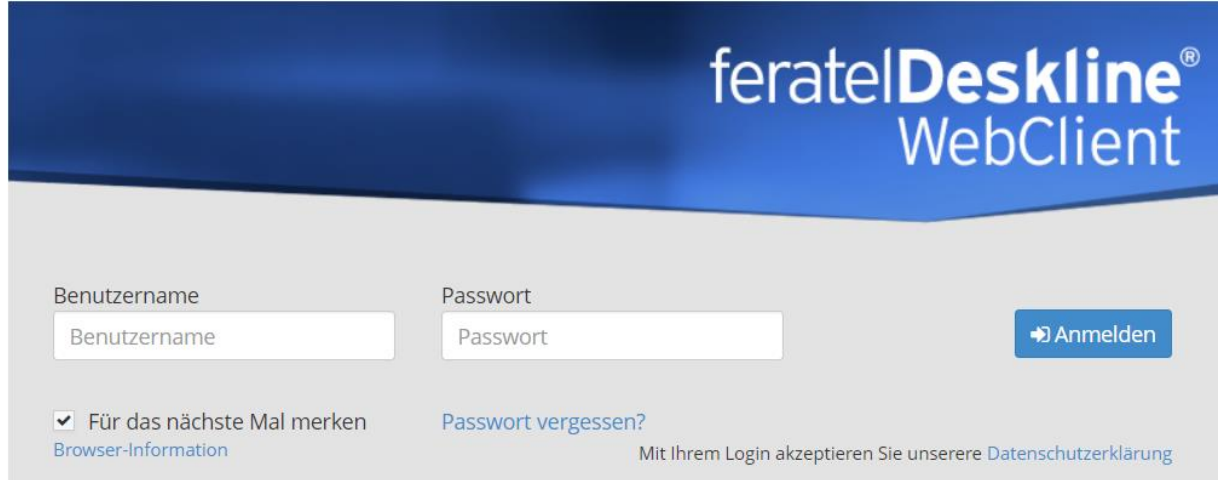

Geben Sie in Ihrem Webbrowser (Google Chrome, Mozilla Firefox oder Microsoft Edge) folgenden Link ein:<https://webclient4.deskline.net/ARO/de/login> oder [arosa.swiss/webclient](https://webclient4.deskline.net/ARO/de/login) ein, dann erscheint das obenstehende Fenster.

Loggen Sie sich mit dem Benutzernamen und Passwort ein, die Sie von uns erhalten haben oder bereits kennen.

Falls Sie Ihre Anmeldedaten nicht kennen, aber Sie sich mit einer Mailadresse registriert haben, können Sie die Passwortrücksetzung via Mail anfordern und selbständig zurücksetzen.

Falls Sie nur via Benutzername registriert sind und das Passwort nicht mehr kennen, bitten wir um eine Info per Mail an [feratel@arosa.ch.](mailto:feratel@arosa.ch)

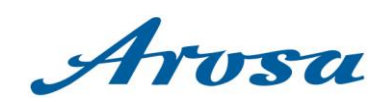

# <span id="page-4-0"></span>2.2 Eingabe neue Veranstaltung

## <span id="page-4-1"></span>2.2.1 Neue Veranstaltung

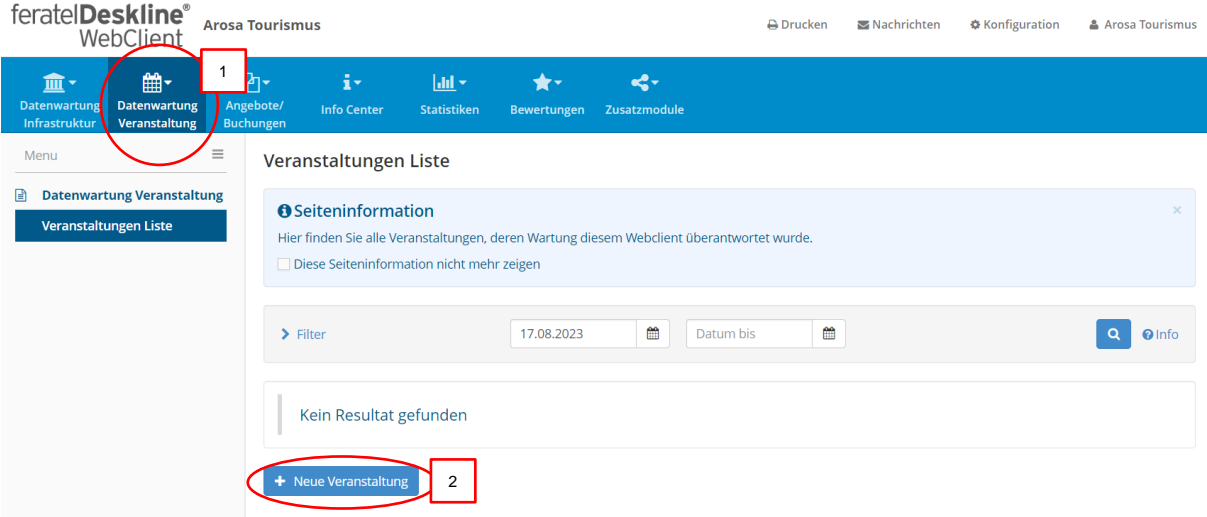

Über den feratel WebClient können Sie neue Veranstaltungen eingeben und danach jederzeit selbständig bearbeiten.

Sobald Sie eingeloggt sind, klicken Sie hierzu auf den Reiten Veranstaltung (1.) und dann auf Neue Veranstaltung (2.).

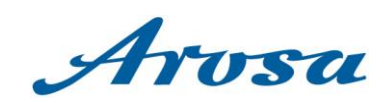

# <span id="page-5-0"></span>2.2.2 Allgemeine Daten

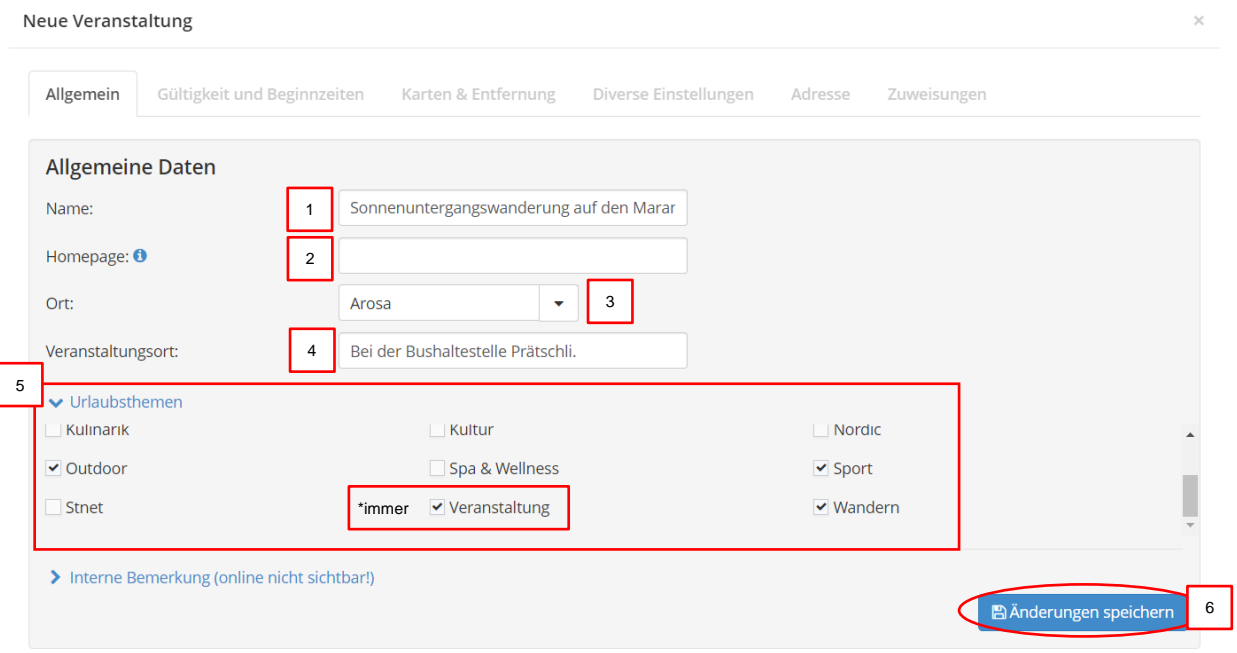

In der ersten Maske müssen folgende Felder zwingend ausgefühlt werden:

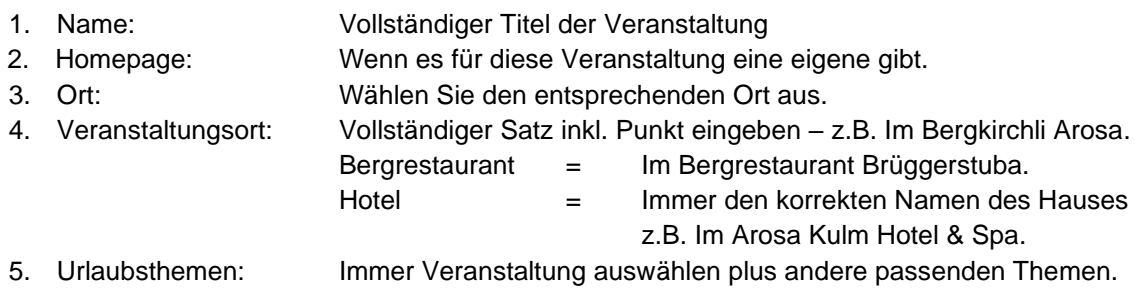

6. Änderungen speichern

2.2.2.1 Allgemeine Daten – Veranstaltungsmerkmale Derzeit nicht in Verwendung, hier daher nicht näher erklärt.

#### 2.2.2.2 Allgemeine Daten – Veranstaltungsbeschreibung

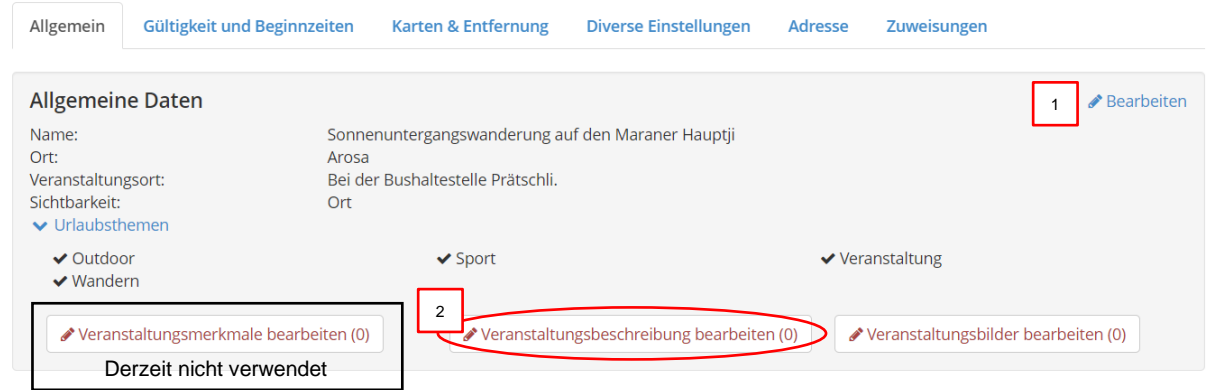

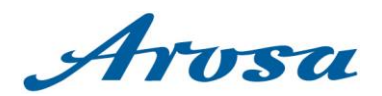

Nachdem Sie gespeichert haben, werden Sie zu den Allgemeinen Daten weitergeleitet. Falls etwas geändert werden muss, auf «Bearbeiten» (1.) klicken. Sonst auf «Veranstaltungsbeschreibung bearbeiten» (2.) klicken.

Füllen Sie die Beschreibungstext und ggf. weitere Felder, z.B. Preis Information, Treffpunkt und Wichtige Informationen ein. Alle Text mindestens auch auf English übersetzen und einfügen (ausgenommen, wenn die Veranstaltung wirklich nicht auf andere Sprachen zielt, z. B. eine Lesung). Aktuelle wird keine Formatierung (z. B. Fett- oder Kursivschrift) übertragen, sondern nur der Text. Dies ist aufgrund der Schnittstelle von Feratel zur Website.

1. Kurz-Beschreibung

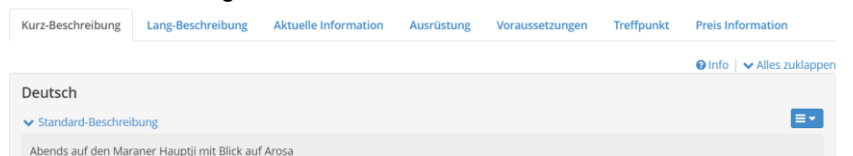

Kurzer Text um was es bei der Veranstaltung geht. Bitte immer vollständige Texte hinterlegen.

#### 2. Lang-Beschreibung

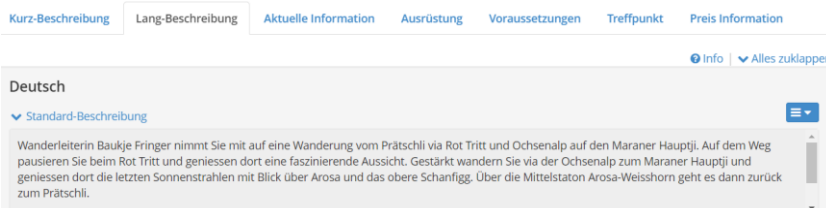

Beschreiben Sie der Veranstaltung genauer. Wenn der Text nicht für beide Felder ausreicht, verwenden Sie entweder die kurze oder die lange Beschreibung.

#### 3. Aktuelle Information

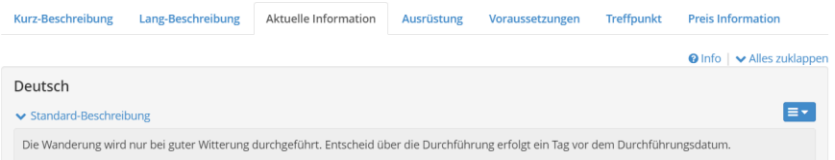

z.B. wenn die Veranstaltung nur bei schönem Wetter stattfinden soll

#### 4. Ausrüstung

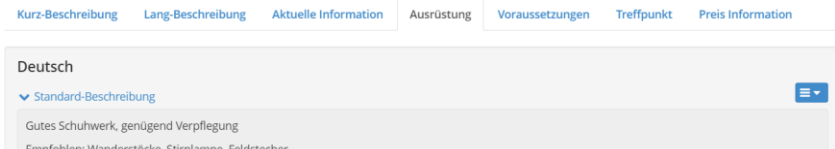

z.B. Warme Kleidung und Handschuhe, Wanderschuhe und ein Rucksack mit Verpflegung und genug zu trinken.

#### 5. Voraussetzungen

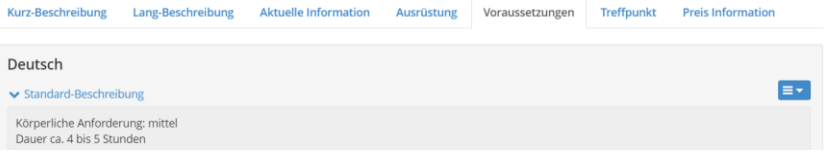

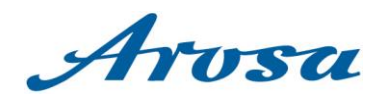

z.B. Anmeldung erforderlich unter T +41 81 378 70 20 oder arosa@arosa.swiss. / Infos unter T +41 81 378 70 20 oder arosalenzerheide.swiss.

6. Treffpunkt

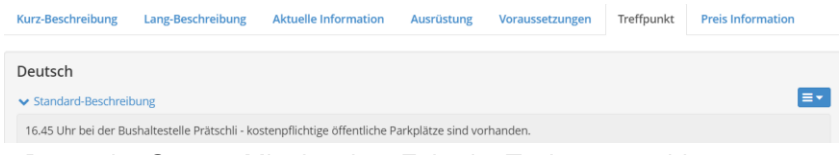

z.B. vor der Garage Mittelstation; Fahrt im Tschuggengebiet

7. Preis Information

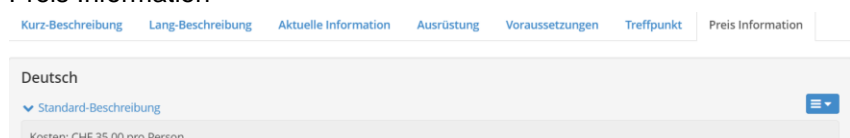

z.B. Kosten CHF 55.00 pro Person. / Kosten CHF 20.00 Erwachsene, CHF 15.00 Kinder bis 16 Jahre. / Eintritt frei.

#### 2.2.2.3 Allgemeine Daten - Veranstaltungsbilder

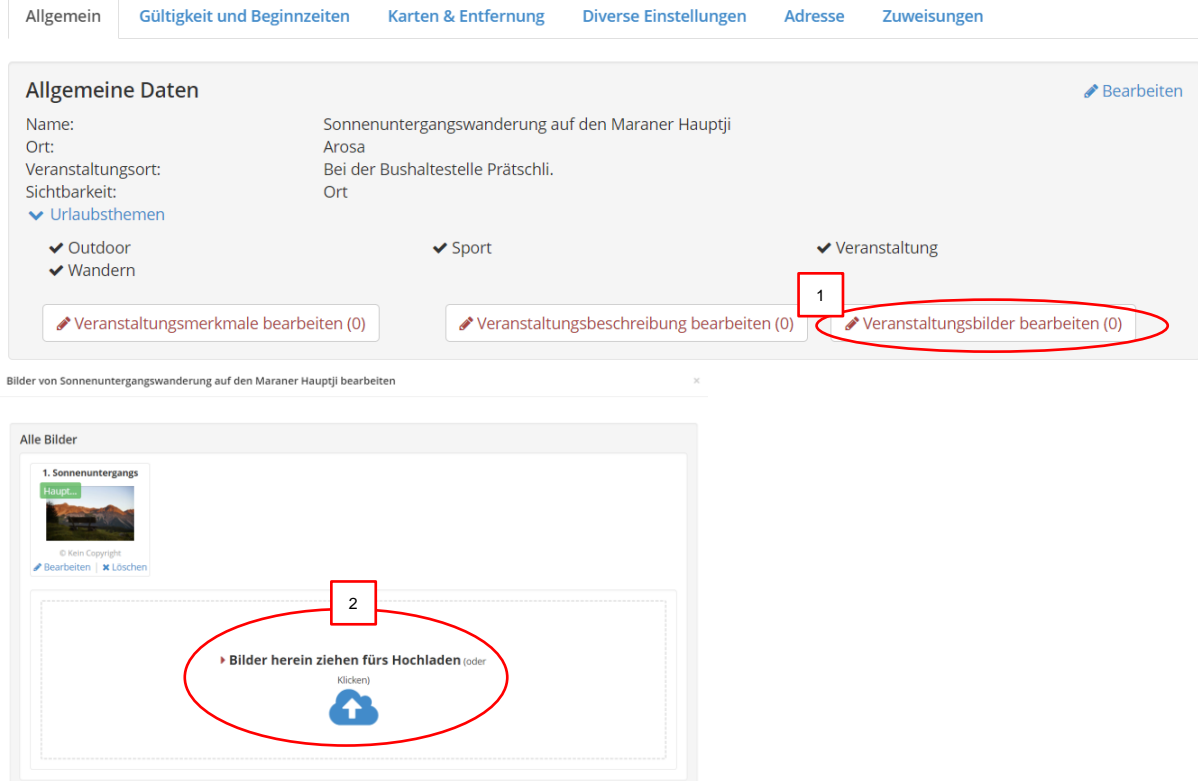

Zu jeder Veranstaltung muss mindestens ein passendes Bild eingefügt werden.

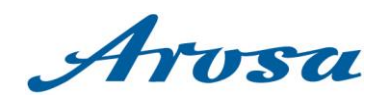

#### **WICHTIG: Bild muss im Quer-Format sein**

- Grösse mindestens 1024 x 768 Pixel, kann au grösser sein
- Mind. 512 KB
- Bild entsprechend beschriften z.B. Sterne Bar Food Die Beschriftung ist ebenfalls auf unserer Homepage ersichtlich
- Die Reihenfolge der Bilder kann angepasst werden: einfach Bild anklicken und an die gewünschte Stelle ziehen. **WICHTIG,** passen Sie die Reihenfolge der Bilder je nach Saison an. Sommer = Sommerbilder an erster Position Winter = Winterbilder an erster Position
- Gut zu wissen:
	- o wenn nur 1 Foto im Eintrag ist, gibt es keine Foto-Galerie (Foto erscheint nur in Vorschau)
	- o ab 2 und mehr Fotos wird automatsch eine Foto-Galerie im Eintrag erstellt

<span id="page-8-0"></span>2.2.3 Gültigkeit und Beginnzeiten

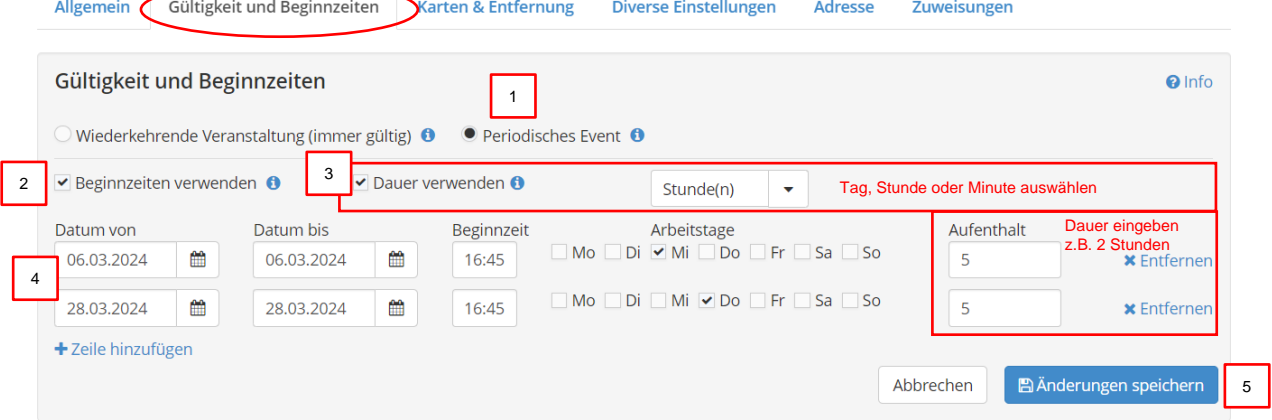

Bitte erfassen Sie unter diesem Reiter die Daten und Zeiten. Diese werden in Suchfunktionen verwendet und für die Daily News.

Folgende Felder müssen zwingend ausgefühlt werden:

- 1. **Periodische Veranstaltung** fast immer verwendet Wenn eine Veranstaltung nicht immer stattfindet, sondern per Datum oder Zeitraum eingegrenzt wird. **Wiederkehrende Veranstaltung (immer gültig)** – meistens nicht verwendet Wenn eine Veranstaltung das ganze Jahr über stattfindet und nicht nur z.B. im Juli und August
- 2. **Beginnzeiten** verwenden wenn Sie für Ihre Veranstaltung eine oder mehrere konkrete Beginnzeit(en) hinterlegen möchten.
- 3. **Dauer** verwenden wenn eine Veranstaltung z. B. einen Tag oder 3 Stunden dauert und die Dauer angezeigt werden soll
- 4. **Datum** geben Sie das Datum / die Daten der Veranstaltung und Arbeitstage ein. Sowie die Beginnzeiten und die Dauer (Aufenthalt) verwendet wird, auch eingeben.
- 5. **Änderungen speichern**

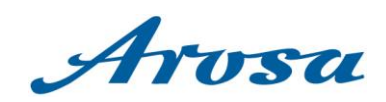

# <span id="page-9-0"></span>2.2.4 Karten & Entfernung

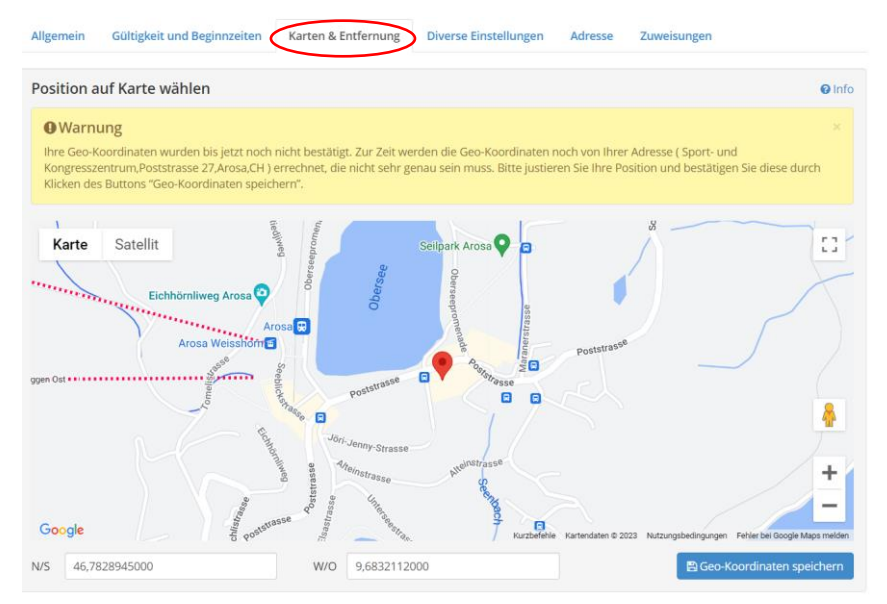

Hier greift es auf die Strasse / Koordinaten, welche im Bereich Adresse hinterlegt ist. In diesem Reiter ist somit von Ihrer Seite keine Handlung nötig.

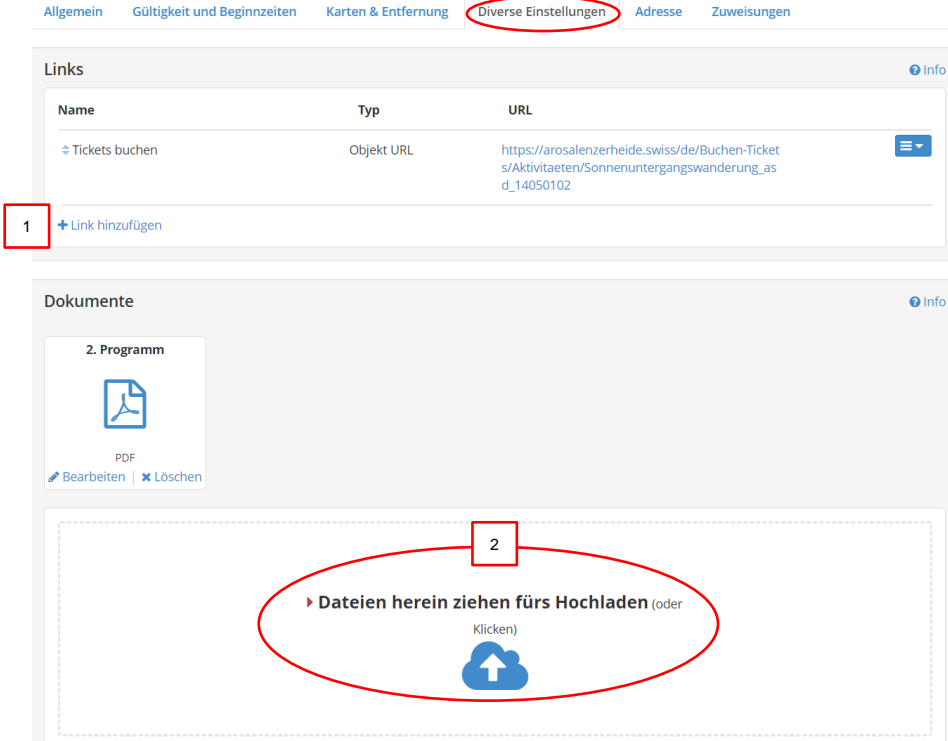

#### <span id="page-9-1"></span>2.2.5 Diverse Einstellungen

Über den Bereich Diverse Einstellungen können Verlinkungen zu einer Homepage gesetzt und PDF's hochgeladen werden.

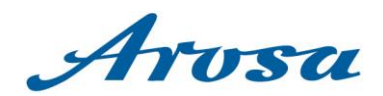

**1. Links**

**Name:** Kurzer Beschrieb des Buttons, wo Link hinführt, z.B. Mehr Info, Reservierung etc.

**Typ:** Objekt URL - wenn normaler Link / URL, sonst eine der anderen Optionen

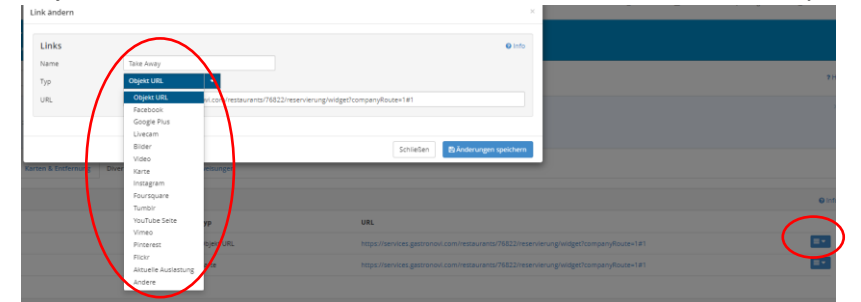

**URL:** gewünschten Link einfügen (Überprüfen Sie bitte zuerst, ob der Link korrekt funktioniert, indem Sie ihn in Ihrem Internetbrowser eingeben).

# **2. Dokumente**

Hier können Dokumente z.B. Flyer hochgeladen werden. Auch hier entsprechend Beschriften. z.B. Programm

## <span id="page-10-0"></span>2.2.6 Adresse

Derzeit nicht in Verwendung, hier daher nicht näher erklärt.

#### <span id="page-10-1"></span>2.2.7 Zuweisungen

Derzeit nicht in Verwendung, hier daher nicht näher erklärt.

# <span id="page-10-2"></span>**3 Veranstaltung melden**

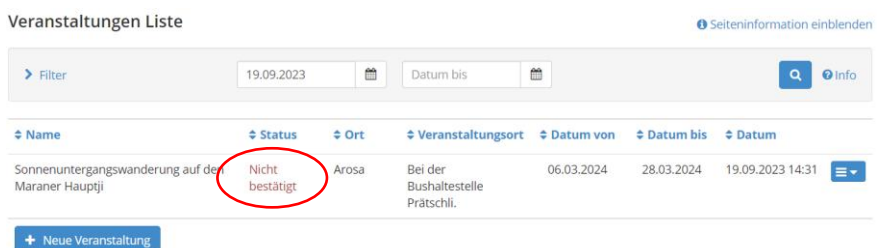

Wann eine Veranstaltung bereit ist für die Aufschaltung bitte ein kurzes Info-E-Mail an [feratel@arosa.ch](mailto:feratel@arosa.ch) senden.

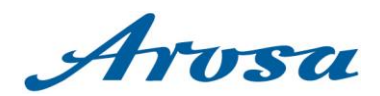

### <span id="page-11-0"></span>**4 Veranstaltung live Schaltung und Anpassungen**

Die Veranstaltung wird nicht automatisch live sein. Arosa Tourismus prüft die sorgfältig, um die Richtigkeit und Datenqualität hochzuhalten. Der Veranstaltung wir innerhalb von 48h geprüft und wenn nichts fehlt, anschliessend Live gestellt. Gerne senden wir Ihnen nach Livestellung den Link zu, damit Sie wissen, dass die Veranstaltung nun sichtbar ist.

Nachdem der Veranstaltung live geschaltet wurde Änderungen an Bilder, Beschreibungen, Durchführungszeiten werden ein Mal pro Tag auf unsere Homepage übermittelt. Wir bitten Sie daher jeweils am Folgetage Ihren Eintrag zu prüfen. Bei dringenden Änderungen kann ein manueller Push ausgelöst werden, wo die Daten danach sofort aktualisiert sind. Hierzu bitten wir um eine kurze Info, wenn dies gewünscht wäre. Da solche manuelle Pushs Auswirkungen auf die Performance unserer Homepage hat, versuchen wir diese auf ein Minimum zu reduzieren.

#### <span id="page-11-1"></span>**5 Wie wird der Veranstaltungseintrag aussehen?**

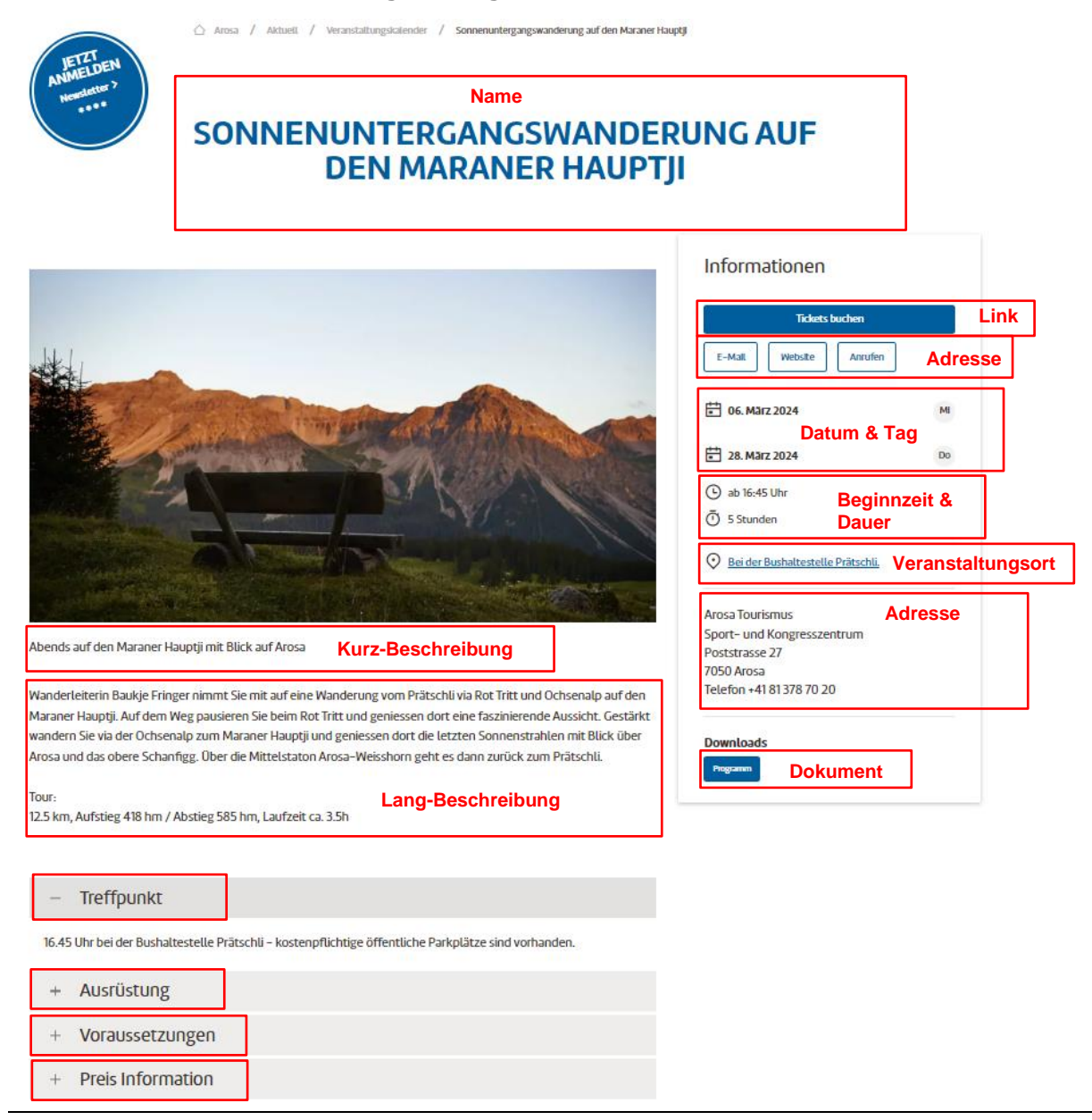

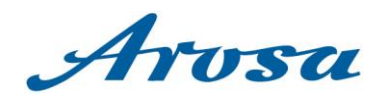

# <span id="page-12-0"></span>**6 FAQ**

Hier erhalten Sie die wichtigsten Antworten zu den am häufigsten gestellten Fragen zur Erfassung und Änderung der Veranstaltungskalender Einträge.

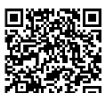

**area** [arosa.swiss/veranstaltungen-faq](https://arosa.swiss/veranstaltungen-faq)

# <span id="page-12-1"></span>**7 Weitere Infos und Kontakt**

Bei Fragen zur Nutzung des feratel WebClients können Sie sich gerne beim Team Digitalisierung von Arosa melden. Wir helfen gerne weiter!

Silvano Ottiger **Laura Weber** Laura Weber T +41 81 378 70 34 T +41 81 378 70 35 [feratel@arosa.ch](mailto:feratel@arosa.ch) [feratel@arosa.ch](mailto:feratel@arosa.ch)

Leiter Digitalisierung **Deskline & Data Managerin**